## XTOP OS 버전 3.1 -> 4.8 업그레이드 매뉴얼

# XTOP 업그레이드는 XTOP 제품의 OS 버전을 XDesignerPlus V4에 맞게 V4.8로 올리는 과정입니다. 이 과정은 BOOT파일-폰트파일-OS파일을 차례로 전송하여 진 행합니다.

# 자동 업그레이드는 XTOP 전면 하단에 USB 케이블을 연결하여 USB 통신으로만 가능합니다. XTOP 제품을 USB 통신으로 연결할 경우, 소프트웨어 XDesignerPlus V4에서 [전송]-[OS 업그레이드] 메뉴를 이용하여 자동 업그레이드를 할 수 있습니 다.

# 이 매뉴얼은 자동 업그레이드가 불가능한 상황인 경우, 시리얼 통신을 이용하여 수동으로 BOOT파일-폰트파일-OS파일을 전송하여 업그레이드를 진행하는 방법이 설명되어 있습니다. XTOP 제품 중에 XTOP07TW-UD/XTOP04TW-UD은 USB 포트가 제공되지 않는 모델입니다. 별도의 전용 USB 젠더(XTOP COM1 시리얼 포트에 꼽 아 USB 통신을 할 수 있게 해 주는 손가락만한 젠더로 엠투아이 대리점에서 구매 할 수 있습니다.)가 없는 경우, XTOP COM1 시리얼 포트에 시리얼 케이블을 연결하 여 시리얼 통신으로 다음과 같이 업그레이드를 진행합니다.

# 업그레이드를 진행하면 XTOP 본체에 있는 프로젝트와 데이터는 모두 삭제되므 로 주의하시기 바랍니다.

# XTOP 제품의 OS 버전은 메뉴 화면(셋팅 화면)의 정보에서 확인할 수 있습니다. 메뉴 화면은 전원 리셋 직후 화면의 좌측상단 모서리를 띡!띡!띡! 연속으로 터치하 면 진입할 수 있습니다. 메뉴 화면 진입 방법은 유튜브에서 [엠투아이코퍼레이션]으 로 검색하여 동영상으로도 확인할 수 있습니다.

## CHAPTER 1 - 부트 전송

XTOP 제품의 COM1 시리얼 포트를 이용하여 수동 업그레이드를 하기 위해서는 XDesignerPlus V2.6.58 과 XDesignerPlus V4.8.31 버전이 모두 설치 되어있어야 합니다.

XTOP 제품의 COM1 시리얼 6핀 포트에 시리얼 케이블을 연결합니다.

232C 시리얼 다운로드 케이블은 대리점에서 구매하거나, 아래의 결선도를 참고하여 직접 제작할 수 있습니다.

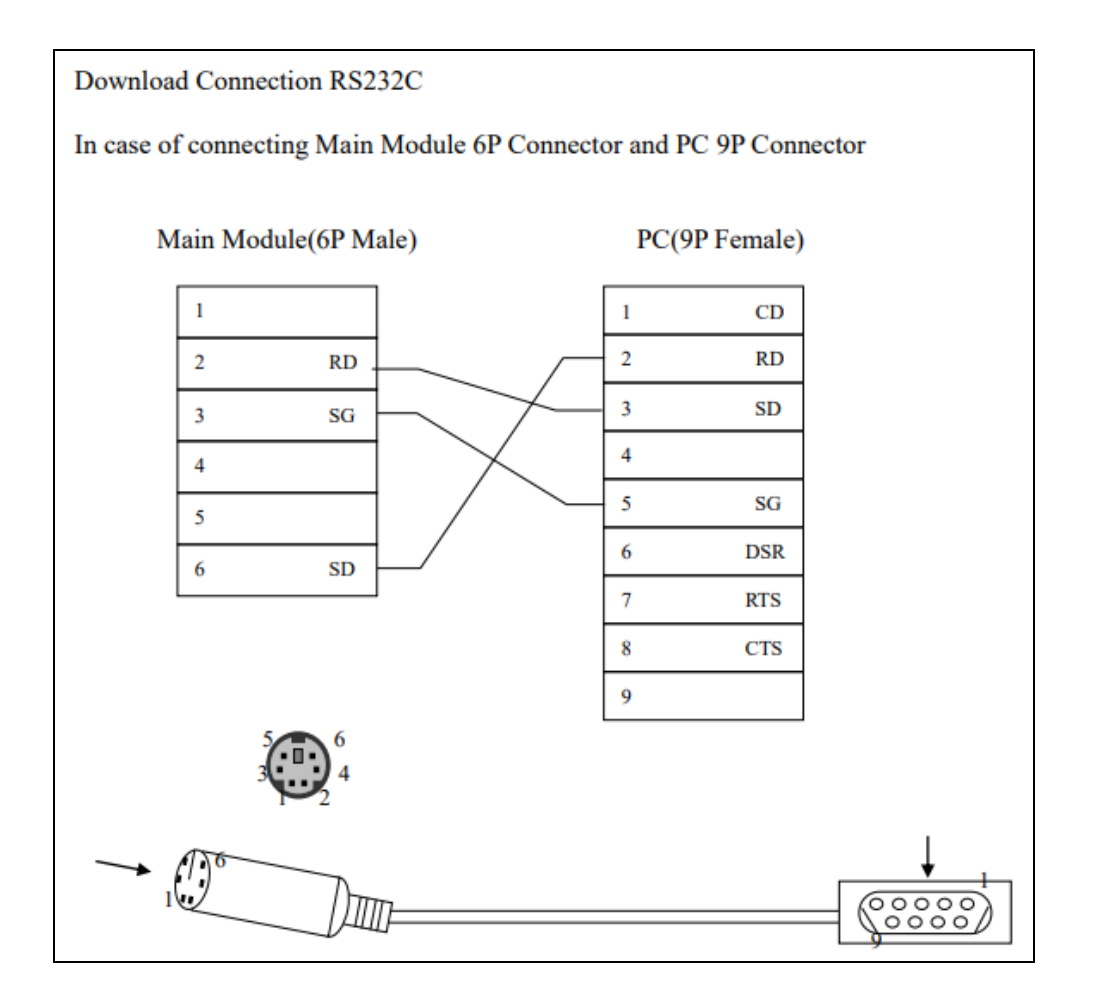

먼저 XDesignerPlus V2.6.58 버전(파랑색 아이콘)을 실행합니다.

상단에서 [전송]-[전송기 실행] 메뉴를 실행합니다.

전송 채널에서 [Serial]로 선택한 후, 통신설정에서 PC의 PORT(포트)를 설정합니다.

시리얼 통신 연결이 정상적으로 되지 않을 경우에는 [설정변경] 버튼으로 보우레이트를 맞춰줍니다.

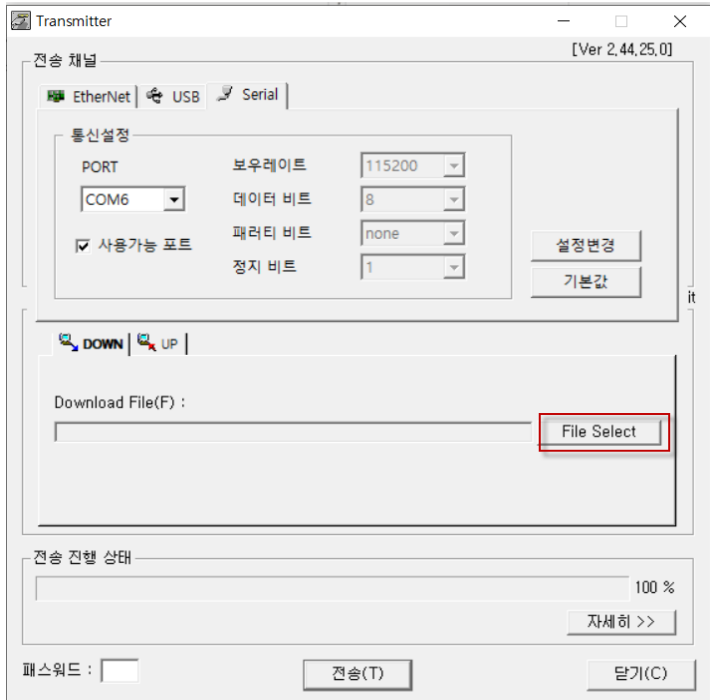

[File Select] 버튼으로 먼저 부트 파일을 선택합니다.

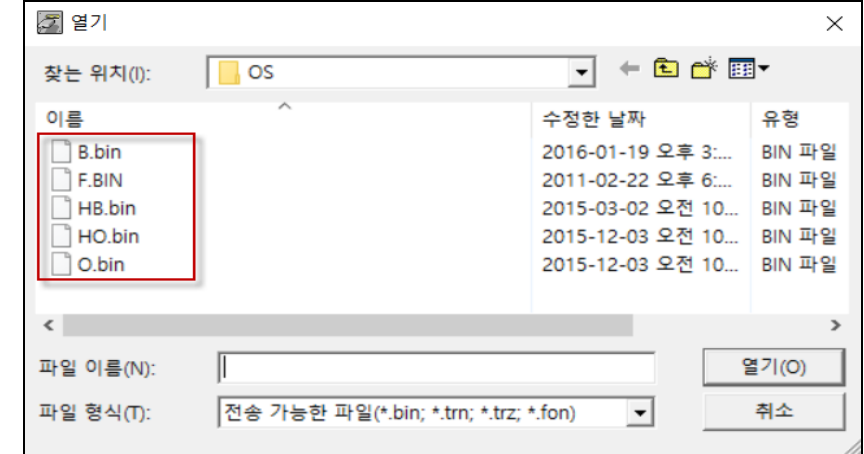

부트 파일은 다음의 경로에 있습니다.

[C드라이브-Program Files(x86)-M2I Corp-XDesignerPlus4-OS4\_UpdateTool-OS] 위 경로의 폴더에서 부트 파일(B.BIN)을 선택한 후, [열기] 버튼을 누릅니다.

Transmitter(전송기)의 하단 [전송] 버튼을 눌러 전송합니다.

부트 파일 전송이 정상적으로 되면 XTOP는 리셋됩니다. 리셋 후 화면은 아래와 같이 표시됩니다.

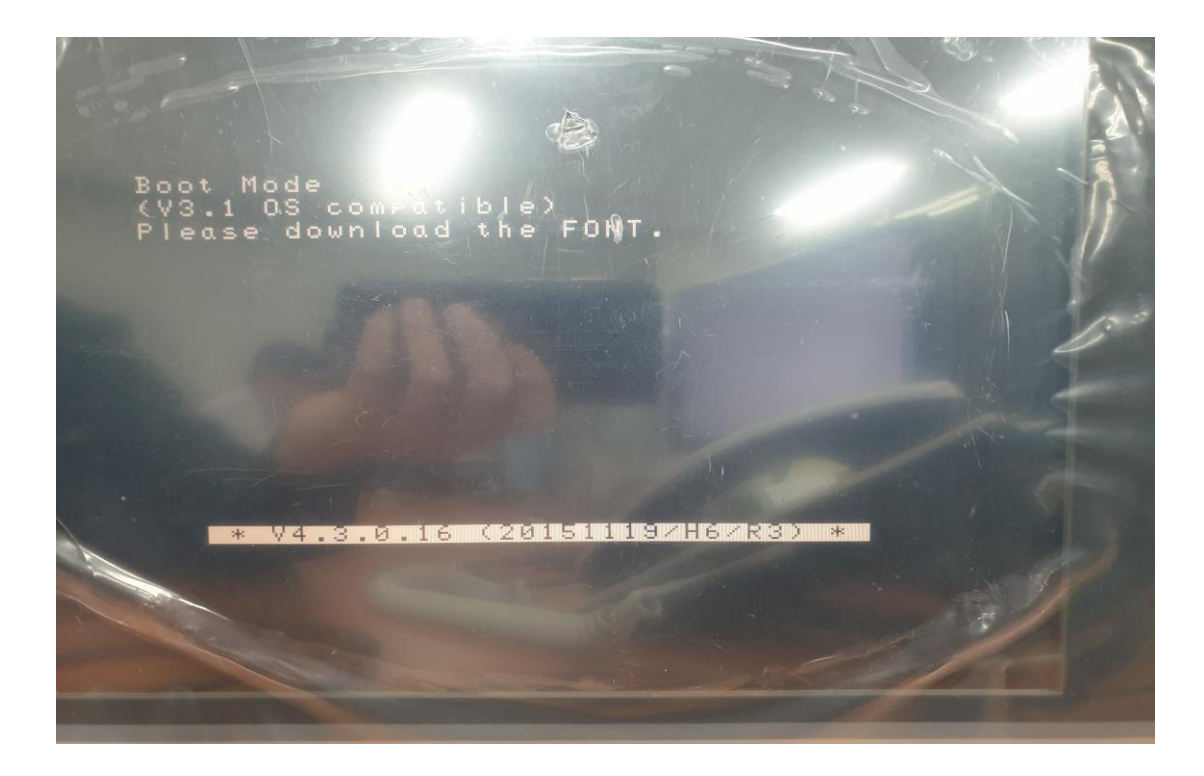

Boot Mode 화면에서 소프트웨어 XDesignerPlus V4.8.31 버전(초록색 아이콘)을 실행합니다. 상단의 [전송]-[전송기 실행] 메뉴를 실행합니다.

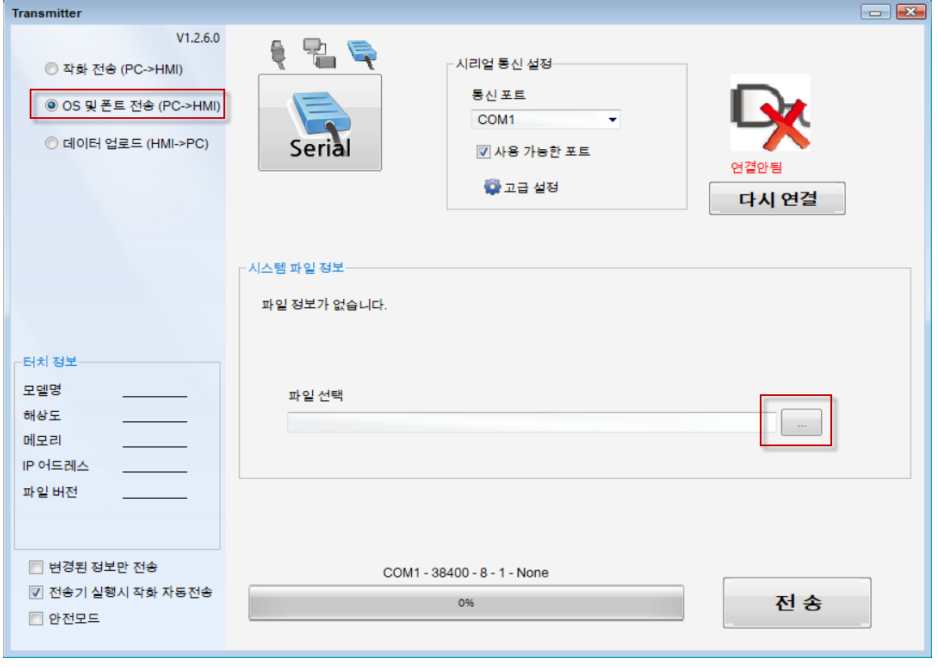

Transmitter(전송기)의 좌측상단에서 [OS 및 폰트 전송] 메뉴를 선택합니다. 통신 매체를 Serial(시리얼)로 선택한 후, PC의 통신 포트를 설정하고 [다시 연결] 버튼을 눌러 연결합니

4 CHAPTER 2 -폰트 전송

다.

[파일 선택]의 버튼을 눌러, 아래의 경로에서 폰트 파일을 선택합니다. [C드라이브-Program Files(x86)-M2I Corp-XDesignerPlus4-OS4\_UpdateTool-OS] 위 경로의 폴더에서 폰트 파일(F.BIN)을 선택한 후, [열기] 버튼을 누릅니다.

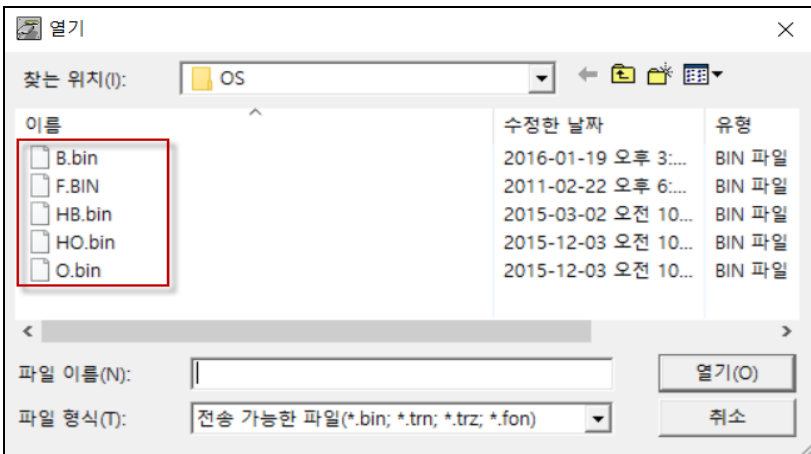

Transmitter(전송기)의 하단 [전송] 버튼을 눌러 전송합니다.

## CHAPTER 3 - OS 전송

폰트 파일 전송을 마치면 아래 그림과 같은 화면이 됩니다. 이제 마지막으로 OS 파일을 전송합니다. 폰트 파일을 전송한 소프트웨어 XDesignerPlus V4.8.31 버전(초록색 아이콘)에서 전송합니다.

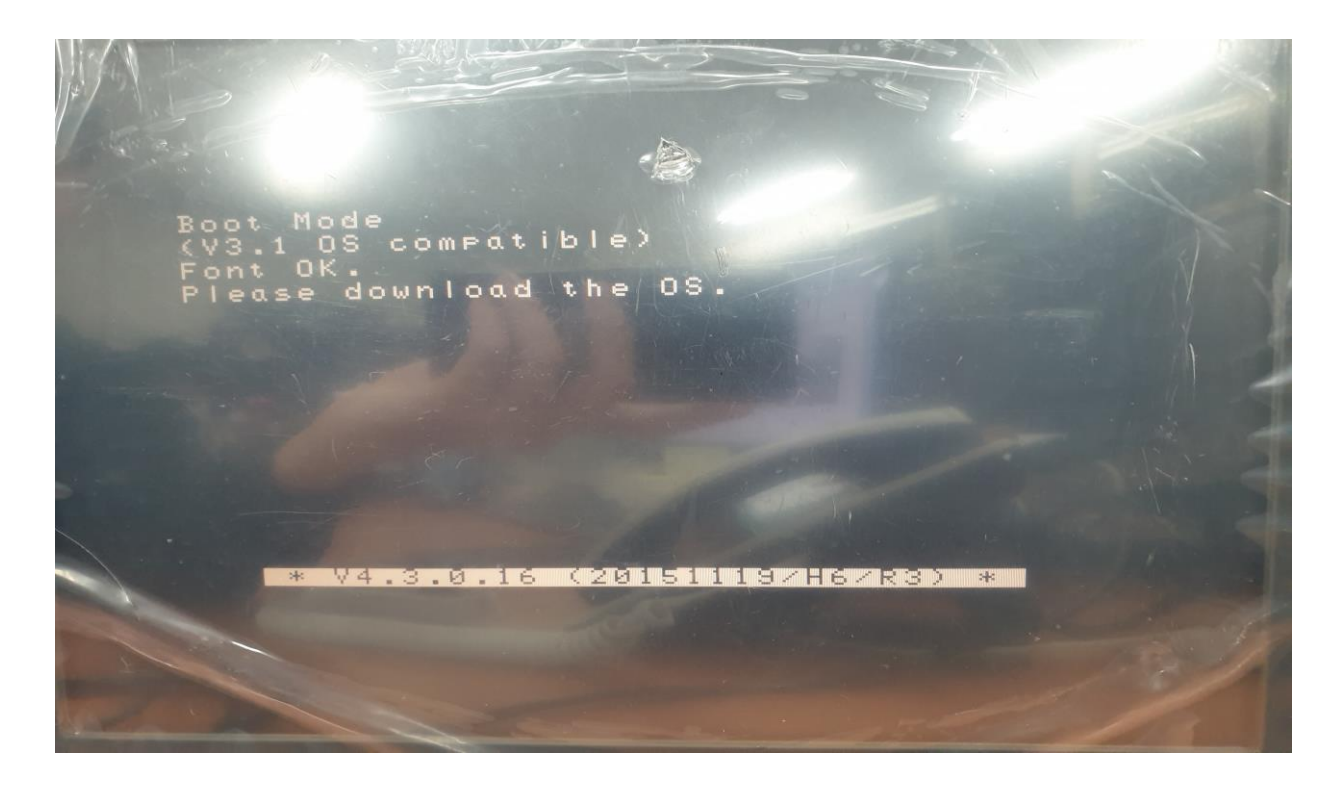

Transmitter(전송기)가 그대로 실행중이면 그 상태에서 OS 파일만 선택하여 전송해 주면 됩니다. 전송기 화면을 닫았다면, 다시 상단의 [전송]-[전송기 실행] 메뉴를 실행합니다.

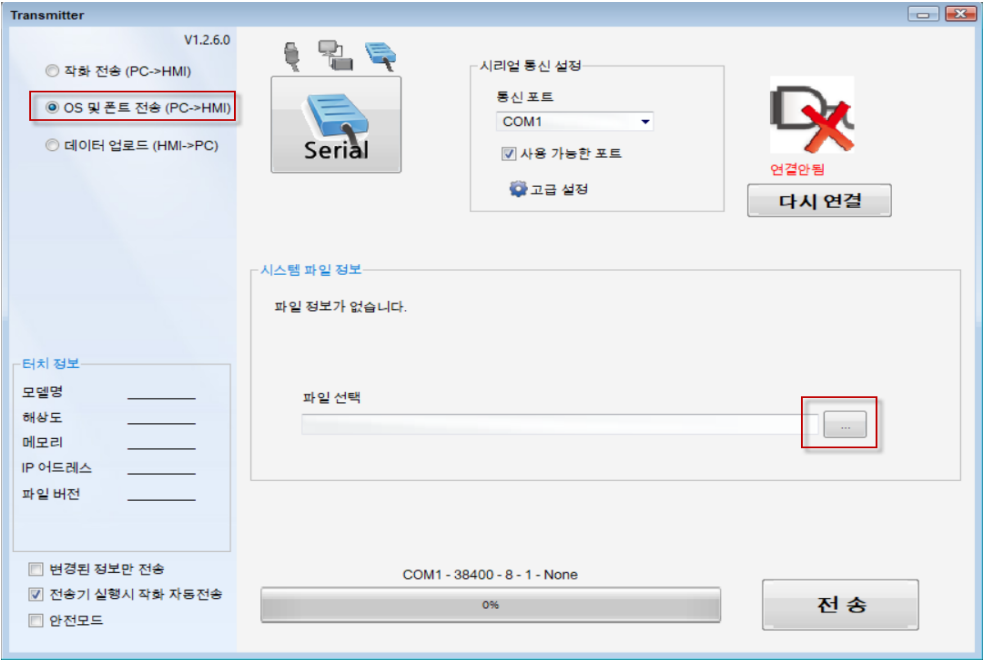

Transmitter(전송기)의 좌측상단에서 [OS 및 폰트 전송] 메뉴를 선택합니다. 통신 매체를 Serial(시리얼)로 선택한 후, PC의 통신 포트를 설정하고 [다시 연결] 버튼을 눌러 연결합니 다.

[파일 선택]의 버튼을 눌러, 아래의 경로에서 폰트 파일을 선택합니다. [C드라이브-Program Files(x86)-M2I Corp-XDesignerPlus4-OS4\_UpdateTool-OS] 위 경로의 폴더에서 OS 파일(O.BIN)을 선택한 후, [열기] 버튼을 누릅니다.

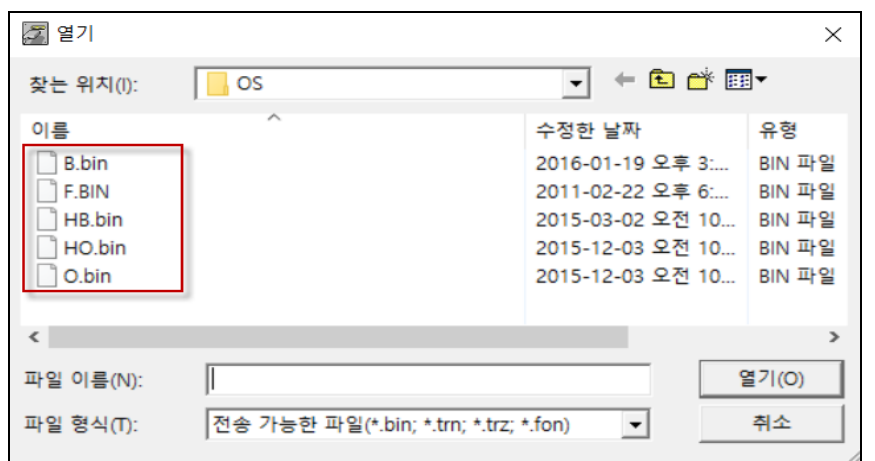

Transmitter(전송기)의 하단 [전송] 버튼을 눌러 전송합니다.

부트 파일 – 폰트 파일 – OS 파일 모두 정상적으로 전송이 완료되면, XTOP가 리셋되 면서 부팅 후 터치 좌표 보정 모드로 진입합니다. 보정 모드의 문구대로 진행합니다. 차례로 표시되는 5개의 점을 펜 등으로 정확하게 눌러, 좌표가 정확하게 설정되도록 해 줍니다.

좌표 보정 완료 후, XDesignerPlus V4.8.31 버전에서 프로젝트 파일을 전송합니다.